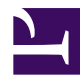

# **Bitnami Joomla!**

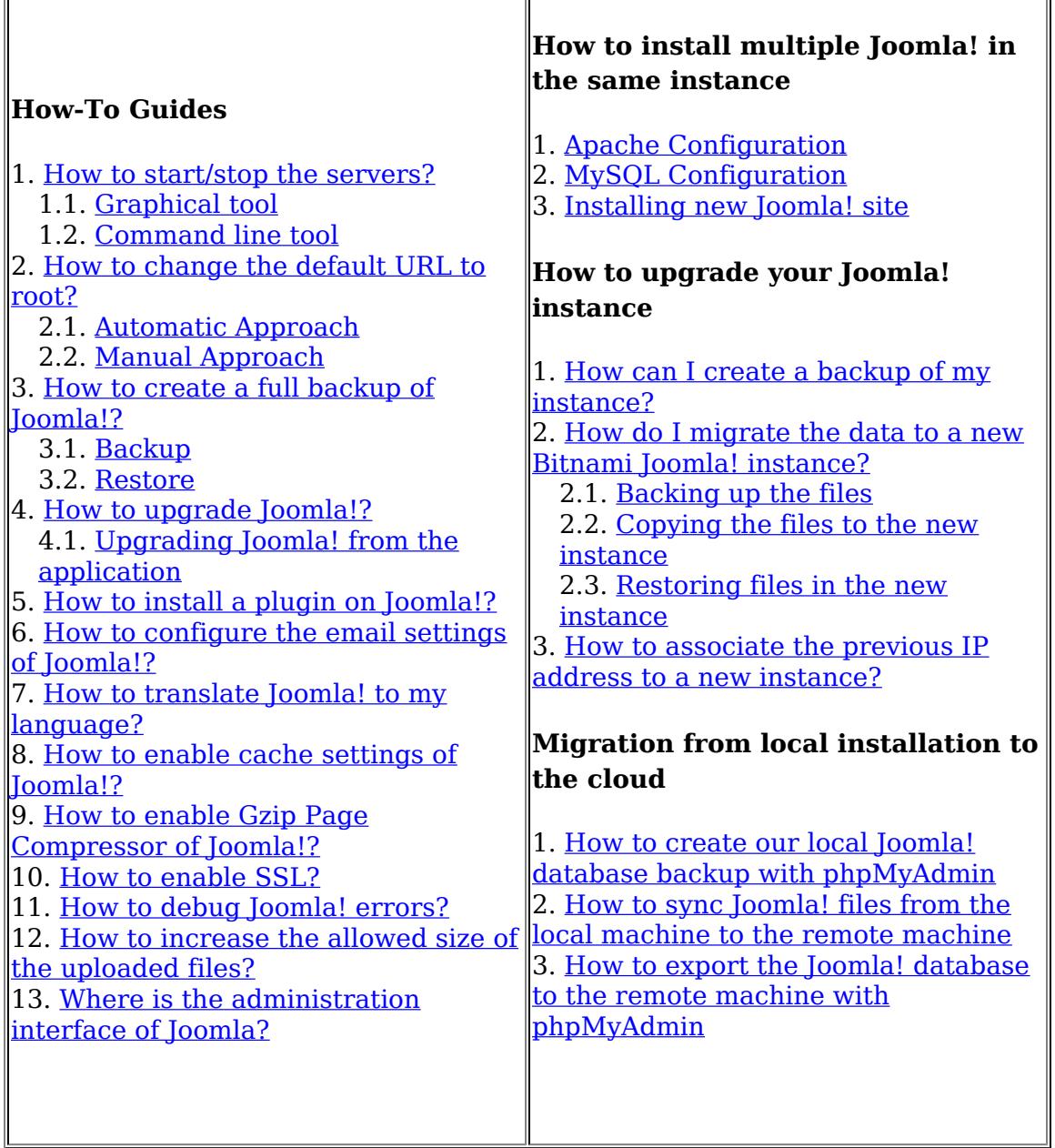

Joomla! is an open source Content Management System with a growing and active community. Joomla! creates multiple format sites from simple websites to complex corporate applications and allows

users to manage each aspect of their website through a simple, browser-based interface. Once Joomla! is up and running, users with basic word processing skills can add or edit content, update images, and to manage the critical data. Joomla! also allows developers to create and include add-ons to further customize their site.

Please, take a look to the [Quick Start Guide](https://wiki.bitnami.com/Native_Installers_Quick_Start_Guide) to know the basic use of this Stack.

#### **How to start/stop the servers?**

#### **Graphical tool**

The native installers include a graphical tool to manage the servers easily. You can find the "manager-windows.exe", "manager-osx" or "manager-linux" tool in your **installation directory**. Using this tool, you can Start, Stop or Restart the servers and check the log files. You can click on the icon to start it.

[manager-servers.png](https://wiki.bitnami.com/@api/deki/files/273/=manager-servers.png)

[manager](https://wiki.bitnami.com/@api/deki/files/367/=manager-osx.png)osx.png

win\_platform.png

On Windows: You can also start the Manager tool from shortcuts: Start -> Program Files -> Bitnami Stack -> Manager tool

#### **Command line tool**

If you prefer, you can use the "ctlscript.sh" utility from the command line. This script is in the installation directory.

linux\_platform.png

On Virtual Machines and Cloud images:

\$ sudo /opt/bitnami/ctlscript.sh start

A native installer on Linux:

\$ cd ~/*application-version*

\$ ./ctlscript.sh start

mac\_platform.png

On OS X: You can start the Manager tool from the installation directory or you can use the "ctlscript.sh" utility from a Terminal.

host:~ user\$ cd /Applications/*application-version* host:~ user\$ ./ctlscript.sh start

## **How to change the default URL to root?**

This approach describes how to configure your application to **run in the root URL directly**. Also, you will be able to **modify the URL to a NEW DOMAIN** using the bnconfig tool. The details are described below.

#### **Automatic Approach**

This approach is based on the **[Bitnami Configuration Tool](https://wiki.bitnami.com/Components/Bitnami_Configuration_Tool_-_bnconfig)** (bnconfig).

Bitnami Cloud Hosting

The best way to change your URL in BCH is to go to your application tab and modify it there. In the Bitnami Cloud Hosting console, select Servers, choose your server, Manage and go to the Applications tab. Press there the pencil next to the application which URL you want to modify and choose Use Custom Domain.

## [Refer to this guide for more information.](https://wiki.bitnami.com/BitNami_Cloud_Hosting/Applications#Configuring_the_URL_for_the_application)

Cloud Images and Virtual Machines

# **Moving the application to /**

If your application is running in "/joomla" you can remove the prefix from the URL executing the following command:

\$ sudo /opt/bitnami/apps/joomla/bnconfig --appurl /

(use --help to check if that option is available for your application)

Now you will be able to access to the application at [http://YOUR\\_DOMAIN](http://YOUR_DOMAIN) instead of [http://YOUR\\_DOMAIN/joomla.](http://YOUR_DOMAIN/joomla)

# **Updating the IP or hostname**

Some applications require to update the IP/domain if the machine IP/ domain changes. The bnconfig tool also has an option which updates the IP automatically during boot, called machine hostname (use --help to check if that option is available for your application). Note that this tool changes the URL to [http://NEW\\_DOMAIN/joomla](http://new_domain/wordpress).

sudo /opt/bitnami/apps/joomla/bnconfig --machine\_hostname **NEW\_DOMAIN**

If you already moved your application to the root URL you should include both options at the same time.

sudo /opt/bitnami/apps/joomla/bnconfig --appurl / --machine hostname **NEW** 

If you have configured your machine to use an static domain name or IP, you **should rename or remove** the "/opt/bitnami/apps/ joomla*/*bnconfig" file.

sudo mv /opt/bitnami/apps/joomla/bnconfig /opt/bitnami/apps/joomla/bncon

Native Installer

Remember to use your actual installation directory instead of installdir.

# **Moving the application to /**

If your application is running in "/joomla" you can remove the prefix from the URL executing the following command:

On Linux,

installdir/apps/joomla/bnconfig --appurl /

On Mac OS X,

installdir/apps/joomla/bnconfig.app/Contents/MacOS/installbuilder.sh --a

On Windows,

installdir/apps/joomla/bnconfig.exe --appurl /

(use --help to check if that option is available for your application)

Now you will be able to access to the application at [http://YOUR\\_DOMAIN](http://YOUR_DOMAIN) instead of [http://YOUR\\_DOMAIN/joomla.](http://YOUR_DOMAIN/joomla)

# **Updating the IP or hostname**

Some applications require to update the IP/domain if the machine IP/ domain changes. The bnconfig tool also has an option which updates the IP , called machine\_hostname (use --help to check if that option is available for your application). Note that this tool changes the URL to [http://NEW\\_DOMAIN/joomla.](http://new_domain/wordpress)

installdir/apps/joomla/bnconfig --machine\_hostname **NEW\_DOMAIN**

If you already moved your application to the root URL you should include both options at the same time.

installdir/apps/joomla/bnconfig --appurl / --machine\_hostname **NEW\_DOMAIN**

Tabs end

## **Manual Approach**

If you want to change the default URL from [http://your\\_domain/joomla](http://your_domain/joomla) to [http://your\\_domain,](http://your_domain) edit the *installdir/apps/joomla/conf/httpdprefix.conf* file so that it looks like the file below:

```
DocumentRoot "/installdir/apps/joomla/htdocs"
# Alias /joomla/ "/installdir/apps/joomla/htdocs/"
# Alias /joomla "/installdir/apps/joomla/htdocs"
```

```
(\ldots)
```
Remember that you must substitute *installdir* with your actual installation directory (for native installers) or */opt/bitnami* (for cloud images and virtual machines).

Some applications also require additional changes in their configuration files or in their database.

In this case it is also necessary to modify the following lines in *"installdir*/apps/joomla/conf/htaccess.conf" file:

```
# RewriteBase /joomla
...
RewriteBase /
```
Finally restart the Apache server:

\$ /installdir/ctlscript.sh restart apache

# **How to create a full backup of Joomla!?**

#### **Backup**

Bitnami stacks are self-contained and the simplest option for performing a backup is to copy or compress the Bitnami stack installation directory. To do so in a safe manner, you will need to stop all servers, so this method may not be appropriate if you have people accessing the application continuously.

Cloud Server

Follow these steps:

• Stop all servers.

\$ sudo /opt/bitnami/ctlscript.sh stop

• Create a compressed file with the stack contents.

\$ tar -czvf application-backup.tar.gz /opt/bitnami

- Restart all servers.
	- \$ sudo /opt/bitnami/ctlscript.sh start

You should now download or transfer the *application-backup.tar.gz* file to a safe location.

Virtual Machine

Follow these steps:

• Stop all servers.

\$ sudo /opt/bitnami/ctlscript.sh stop

- Create a compressed file with the stack contents.
	- \$ tar -czvf application-backup.tar.gz /opt/bitnami
- Restart all servers.
	- \$ sudo /opt/bitnami/ctlscript.sh start

You should now download or transfer the *application-backup.tar.gz* file to a safe location.

Native Installer (Windows)

Follow these steps:

- Stop all servers using the shortcuts in the Start Menu or the graphical manager tool.
- Create a compressed file with the stack contents. You can use a graphical tool like 7-Zip or WinZip.
- Stop all servers using the shortcuts in the Start Menu or the graphical manager tool.

You should now download or transfer the *application-backup.zip* file to a safe location.

Native Installer (Linux and Mac OS X)

Follow these steps:

• Stop all servers.

- \$ sudo *installdir*/ctlscript.sh stop
- Create a compressed file with the stack contents.

\$ tar -czvf application-backup.tar.gz *installdir*

- Restart all servers.
	- \$ sudo *installdir*/ctlscript.sh start

You should now download or transfer the *application-backup.tar.gz* file to a safe location.

Tabs end

#### **Restore**

Bitnami stacks are self-contained, so to restore a stack, you only need to uncompress the backup file in the same location. It is important to use the same path that was used when the stack was originally installed.

Cloud Server

Follow these steps:

- Uncompress the backup file to the original directory.
	- \$ tar -xzvf application-backup.tar.gz /opt/bitnami
- Start all servers.
	- \$ sudo /opt/bitnami/ctlscript.sh start

Virtual Machine

Follow these steps:

• Uncompress the backup file to the original directory.

\$ tar -xzvf application-backup.tar.gz /opt/bitnami

• Start all servers.

## \$ sudo /opt/bitnami/ctlscript.sh start

Native Installer (Windows)

Follow these steps:

- Uncompress the backup file to the original directory.
- Install services by launching a new command prompt and executing the following commands. Administrator privileges are required.
	- \$ cd *installdir*
	- \$ serviceinstall.bat INSTALL

You can now start or stop servers using the graphical manager tool.

Native Installer (Linux and Mac OS X)

Follow these steps:

• Uncompress the backup file to the original directory.

\$ tar -xzvf application-backup.tar.gz *installdir*

- Start all servers.
	- \$ sudo *installdir*/ctlscript.sh start

Tabs end

IMPORTANT: When restoring, remember to maintain the original permissions for the files and folders. For example, if you originally installed the stack as 'root', make sure that the restored files are owned by 'root'.

If you want to create only a database backup, refer to these instructions for **[MySQL](https://wiki.bitnami.com/Components/MySQL#How_to_create_a_database_backup)** and **PostgreSQL**.

## **How to upgrade Joomla!?**

It is strongly recommended to create a backup before starting the update process. If you have important data, create and try to restore a backup to ensure that everything works properly.

There are two different ways to upgrade your application.

- You can upgrade the application and all stack components, such as PHP, Ruby, MySQL and Apache. ◦ [Follow these instructions.](https://wiki.bitnami.com/Native_Installers_Quick_Start_Guide#How_to_upgrade_the_full_Stack_migrating_the_data.3f)
- You can upgrade the application only without modifying any other stack components.
	- Use the links provided in the application page on the wiki.

#### **Upgrading Joomla! from the application**

If you want to upgrade only Joomla! application, it is possible to upgrade it from the Admin panel.

IMPORTANT. Joomla! update process does not work properly from the "Joomla! Update" section. You can find more info at <http://docs.joomla.org/Ftp-update-not-working> If you try to update Joomla! from the "Joomla! Update" instead of the extension manager, you will find permission errors trying to copy files.

It is suggested that rather than use the updater you install the new Joomla version using the standard **extension manager** install.

• Click on the "Joomla! new version, Update now!" link:

[joomla-update1.png](https://wiki.bitnami.com/@api/deki/files/712/=joomla-update1.png)

• Copy the URL of the new Patch Package

#### [joomla-update2.png](https://wiki.bitnami.com/@api/deki/files/713/=joomla-update2.png)

• Go to "Extensions" -> "Extension Manager" and click on the "Install from URL" tab. Copy the previous link there and click on the "Install" button.

[joomla-update3.png](https://wiki.bitnami.com/@api/deki/files/714/=joomla-update3.png)

• If you find any Database error it is possible that you should run the "Fix database". Go to Extension Manager -> Database and click in the "Fix" button.

#### **How to install a plugin on Joomla!?**

You can install any modules from the "Extension Manager" tool in the Administrator Panel. You can upload the module directly or can specify the link to the download. Recent versions of Joomla! Virtual Machines or AMIs already configure FTP automatically, it is not necessary to modify it.

If you have installed the Stack in your machine, it is necessary to install a FTP server in your machine. These are the settings that you should use:

FTP Host: 127.0.0.1 FTP Port: 21 FTP Username: your machine user FTP Password: (the password of your user)

#### **How to configure the email settings of Joomla!?**

If you are using the Naitve Installer or Bitnami Cloud Hosting, you can configure the email settings during the deploy. In other case, you can configure the email settings at "Global Configuration" -> "Server". You can use the "SMTP" at the mailer and configure it with your email server provider. GMail, Yahoo and others allow to send emails with your account.

For instance, using GMail:

```
Mailer: SMTP
From email: myaccount@gmail.com
From name: My Name
SMTP Authentication: Yes
SMTP Security: TLS
SMTP Port: 587
SMTP Username: myaccount@gmail.com
SMTP Password: your account password
SMTP Host: smtp.gmail.com
```
## **How to translate Joomla! to my language?**

Bitnami Joomla! has already installed English, Spanish and more translations currently. If you want to change the Joomla language you can follow these steps:

- 1. Download your language translation from [http://joomlacode.org/gf/project/jtranslation1\\_6/frs/](http://joomlacode.org/gf/project/jtranslation1_6/frs/)
- 2. Go to Extensions ->Extension Manager in the administration panel and upload the package.
- 3. Go to Extensions -> Language Manager and enable your language for the Site and for the Administration panel.

## **How to enable cache settings of Joomla!?**

Enabling the cache will boost the overall performance of your installation. You can enable easily the caching system throught the administrator panel of Joomla!.

• Click on the System and Global Configuration tabs:

• Go to System tab and check Cache Settings configuration. Change cache setting to: ON - Conservating caching:

• Now it is required to activate the Cache Plugin. Go to Extensions > Plugin Manager (Tab), search for "cache" and enable the "System - Cache" extension.

#### **How to enable Gzip Page Compressor of Joomla!?**

Gzip Page Compressor saves around fifty to seventy percent of the file size. This means that it takes less time to load your pages, and less bandwidth is used over all.

• Click on the System and Global Configuration tabs:

• Go to Server tab and enable Gzip Page Compression:

• On Linux and Mac OS X You should restart *php-fpm* using the command line:

./ctlscript.sh restart php-fpm

## **How to enable SSL?**

You can see how to configure Apache to enable SSL connections at [How to enable SSL to access through https?](https://wiki.bitnami.com/Components/Apache#How_to_enable_SSL_to_access_through_https.3f)

## **How to debug Joomla! errors?**

Once Apache starts, it will create two log files, the **access\_log** and the **error\_log** */installdir*/apache2/logs directory or in /var/log/httpd if you are using Amazon Linux or Red Hat Enterprise cloud images.

In Virtual Machines, Cloud Images and Ubuntu based Bitnami Cloud Hosting images *installdir* is **/opt/bitnami**.

The access log file is used to track client requests. When a client requests a document from the server, Apache records several parameters associated with the request in this file, such as: the IP address of the client, the document requested, the HTTP status code, and the current time.

The error log file is used to record important events. This file includes error messages, startup messages, and any other significant events in the life cycle of the server. This is the first place to look when you run into a problem when using Apache.

If no error is found, you will see a message similar to:

Syntax OK /installdir/ctlscript.sh : httpd started

The main MySQL log file is created at /*installdir*/mysql/ data/**mysqld.log** file.

## **How to increase the allowed size of the uploaded files?**

You can modify the following option in the **[php.ini](https://wiki.bitnami.com/Components/PHP#PHP_configuration_file)** file to increase the allowed size for uploads:

```
; Maximum size of POST data that PHP will accept.
post max size = 16M
```
...

; Maximum allowed size for uploaded files. upload max filesize =  $16M$ 

If you have enabled PHP-FPM (enabled by default in **Cloud Images** and **VMs**) you need to restart PHP-FPM running the following command:

sudo /opt/bitnami/ctlscript.sh restart php-fpm

**Note**: For native installers replace /opt/bitnami with your current installation directory.

Otherwise, you need to restart the Apache server:

sudo YOUR\_INSTALLATION\_DIRECTORY/ctlscript.sh restart apache

# **Where is the administration interface of Joomla?**

The admin panel is located at [http://your\\_domain/joomla/administrator](http://your_domain/joomla/administrator)